TO:EPSON 愛用者 FROM:EPSON 客服中心 主題敘述:Epson AcuLaser CX29NF 網路介面設定

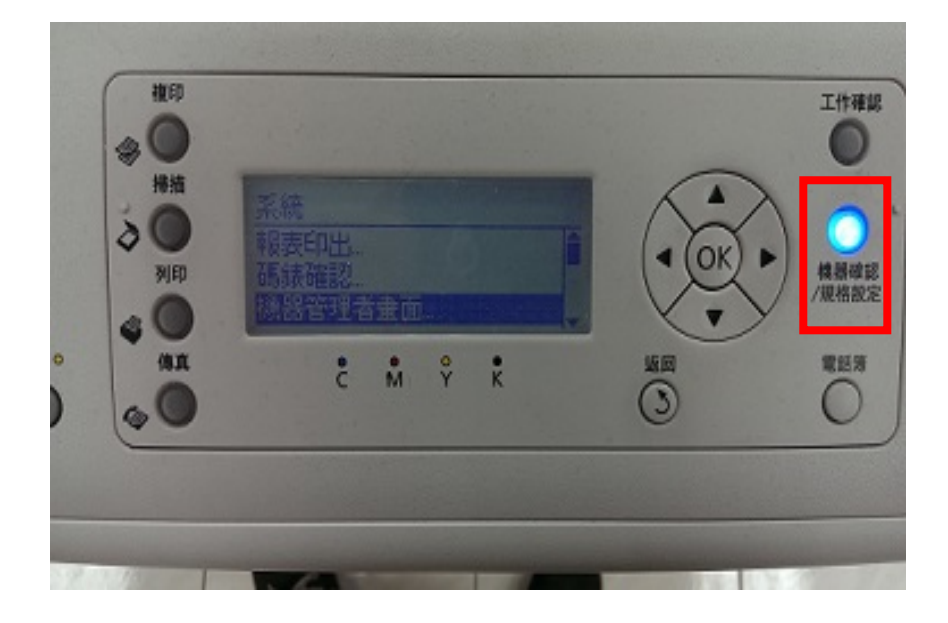

步驟 1:按下操作面板上的『機器卻認/規格設定』按鈕。

步驟 2:選擇『機器管理者畫面』按下 OK 按鈕。

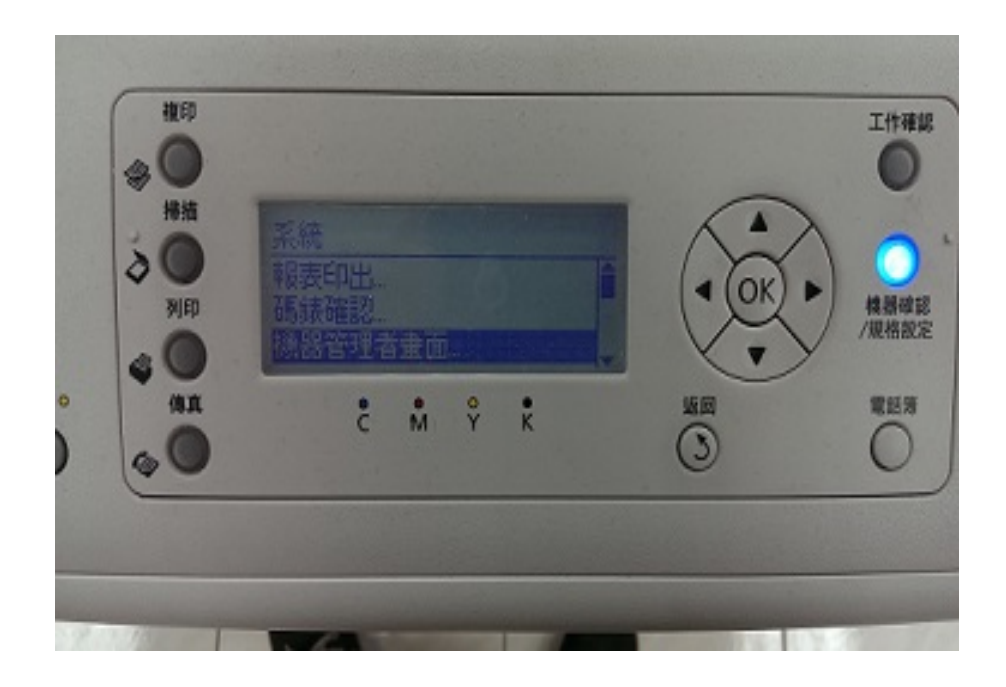

步驟 3:選擇『網路設定』按下 OK 按鈕。

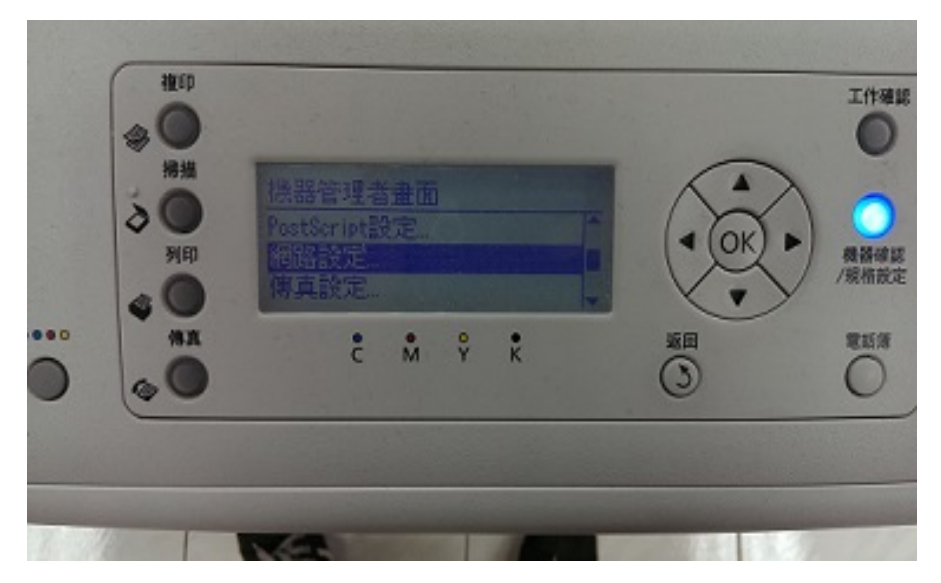

步驟 4:選擇『TCP/IP』按下 OK 按鈕。

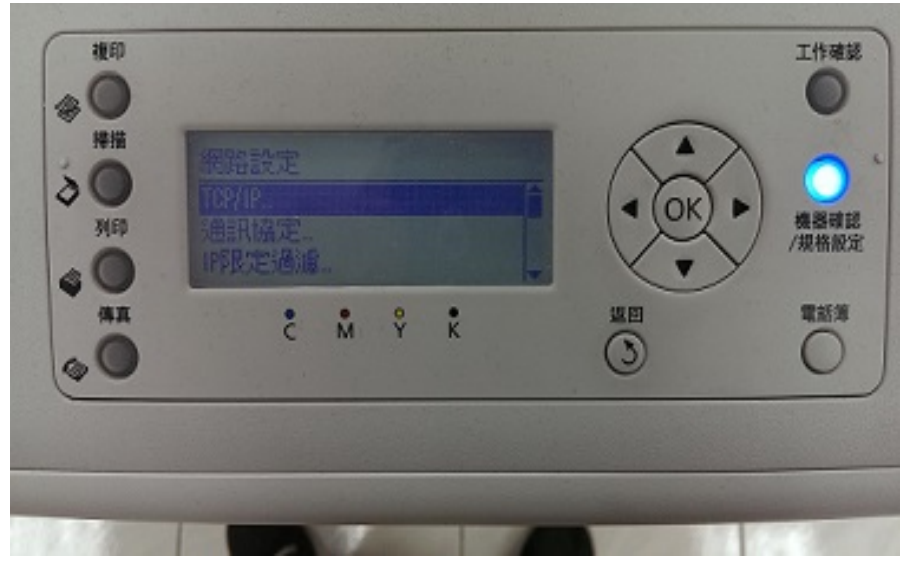

步驟 5:選擇『IPv4』按下 OK 按鈕。

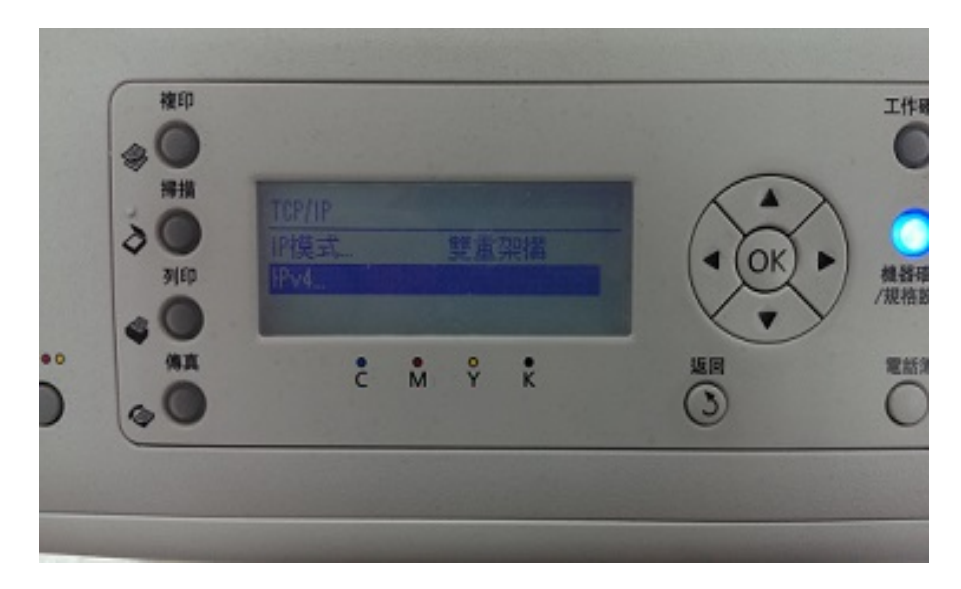

步驟 6:選擇『IP 位址的取得』按下 OK 按鈕,往下選擇『用手動設定』按下 OK 按鈕。

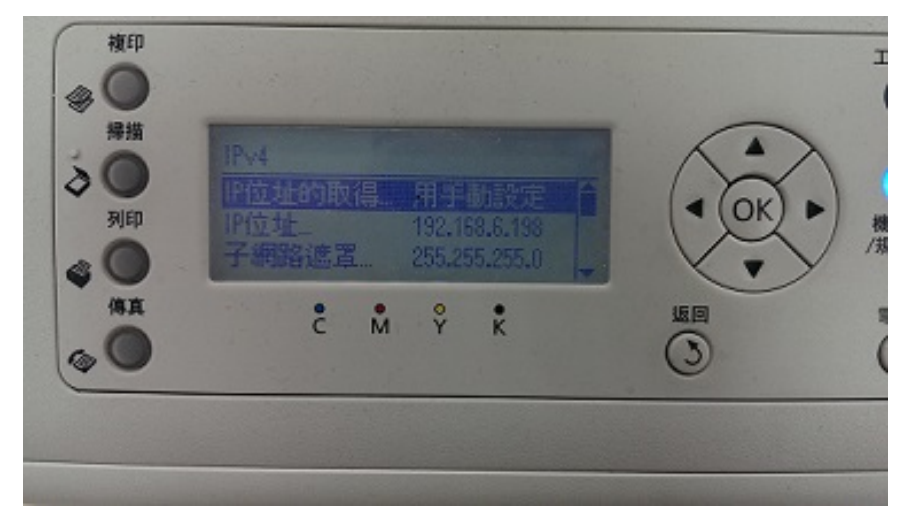

\*設定完『IP 位址的取得』時機器會要求重開機,請先按返回鈕回到『IPv4』, 設 定完 IP 位址、子網路遮罩、通訊閘位址再重新啟動即可。

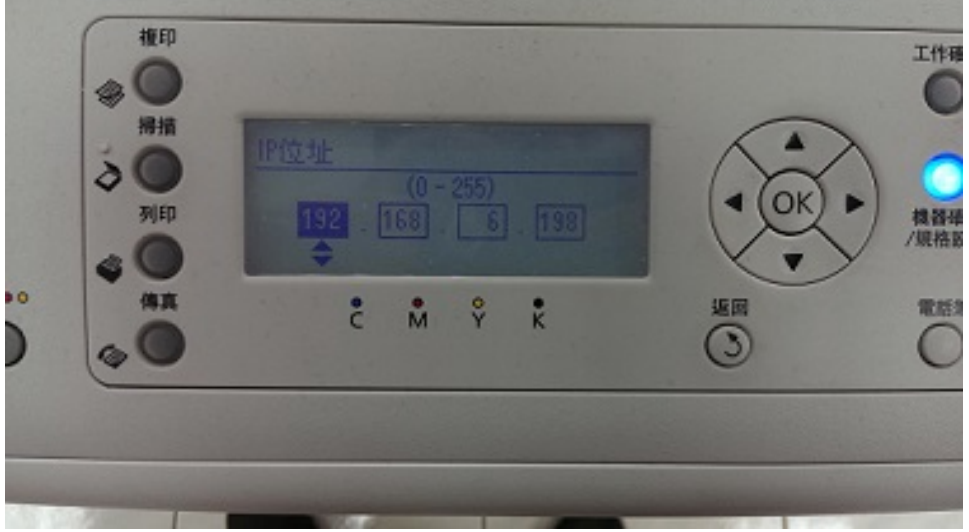

步驟 7:按下↓鍵選擇到『IP』按下 OK 按鈕進入設定。

\*操作方式:右側的數字鍵輸入數字,按→可換到下一組,輸入完後按下 OK 按 鈕,當輸入完後按下 OK 按鈕機器會告知需要重開機,請先按返回鈕回到『IPv4』, 設定完子網路遮罩、通訊閘位址再重新啟動即可。

步驟 8:按下↓鍵選擇到『子網路遮罩』按下 OK 按鈕進入設定。

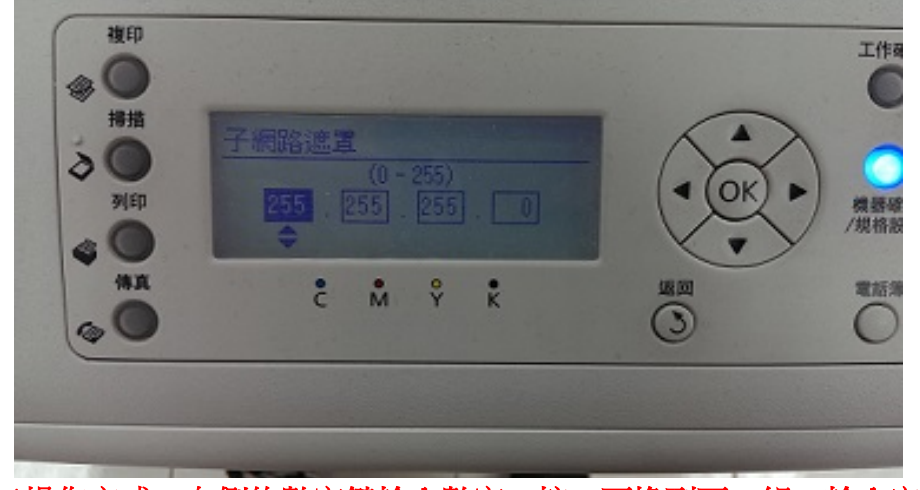

\*操作方式:右側的數字鍵輸入數字,按→可換到下一組,輸入完後按下 OK 按 鈕,當輸入完後按下 OK。

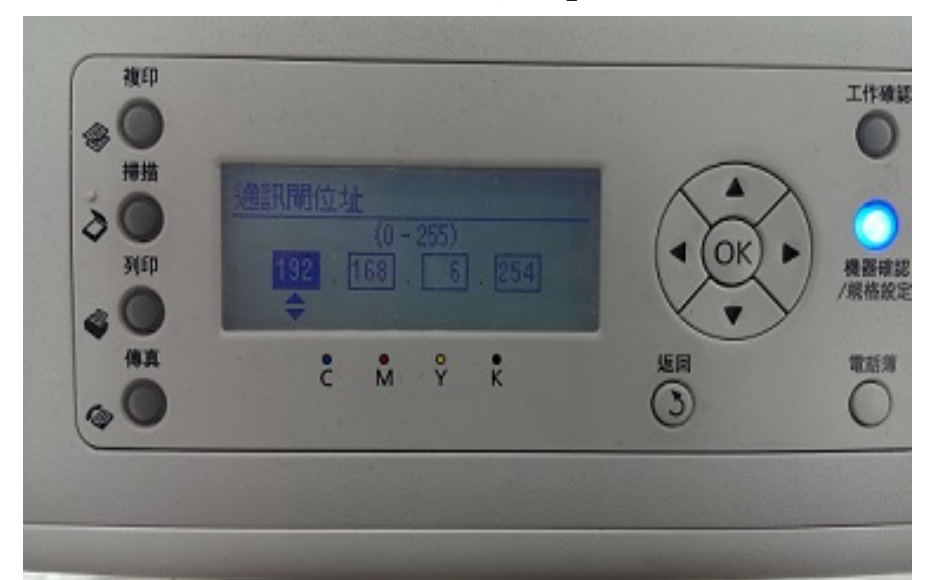

步驟 9:按下↓鍵選擇到『通訊閘位址』按下 OK 按鈕進入設定。

\*操作方式:右側的數字鍵輸入數字,按→可換到下一組,輸入完後按下 OK 按 鈕,當輸入完後按下 OK ,設定完後請重新啟動印表機,才能儲存成功。